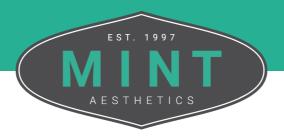

## How To Add Your Team

Follow these step-by-step instructions on how to add your team members and staff to the practice within MINT's site. By adding your team, they will get access to the E-courses associated with your subscription.

From the MINT website, click My Account in the top right corner of the screen.

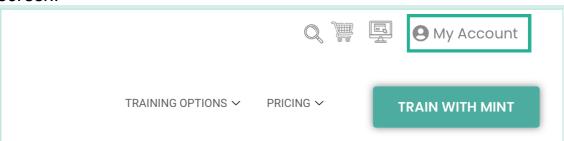

If you are not logged in, enter the credentials for your account into the fields. If you are logged in, move on to Step 3.

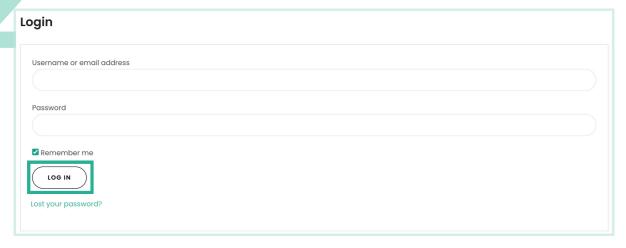

Tip: If you would like to expedite the login process, you can select the Remember Me checkbox to stay signed in until you log out or clear your browsing data.

From the My Account Dashboard, navigate to the Practice Admin tab located on the left side of the screen.

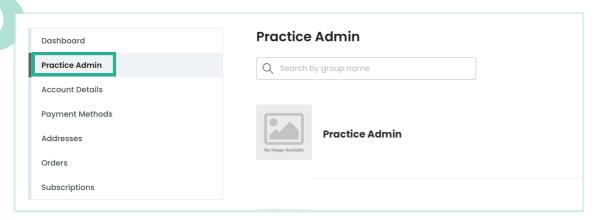

Select the Practice Admin you would like to add members to.

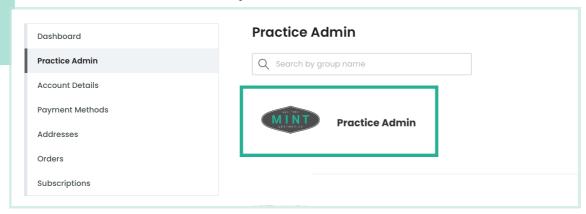

Click the Enroll New User button.

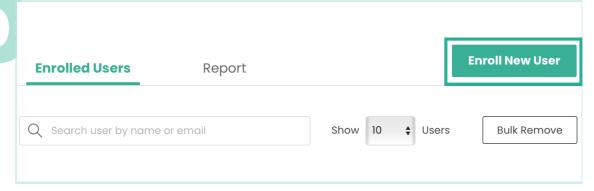

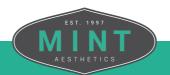

In the popup window, you can manually enter the contact details for each member you would like to add or upload a CSV file to add in bulk. When you're done, click Submit.

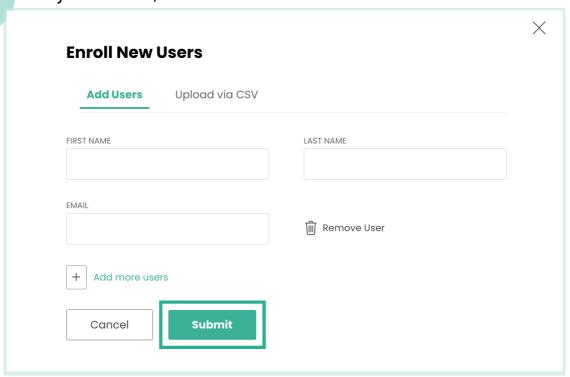

After adding them to your practice, each user will receive an email inviting them to join and will provide them with credentials to log in.

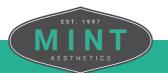